## **Manual de uso**

### Unidad Móvil para el Desarrollo de Experiencias en Realidad Virtual

CENTRO DE INVESTIGACIÓN Y DOCENCIA EN EDUCACIÓN

UNIVERSIDAD NACIONAL

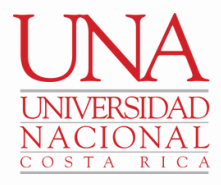

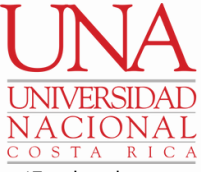

\*Este logo hay que cambiarlo por el de la maestría

## **Introducción**

Esta es una guía que le permitirá usar el equipo de la unidad móvil para el desarrollo de experiencias de realidad virtual de forma autónoma siguiendo una serie de pasos que se describen a continuación.

Para esto usted debe verificar que la unidad móvil cuente con los siguientes elementos:

- 1. Una computadora
- 2. Un cargador de computadora
- 3. Unas gafas de realidad virtual
- 4. Dos controles de realidad virtual
- 5. Un cargador para las gafas de realidad virtual

## **¿Qué se encuentra dentro de la maleta?**

En la unidad móvil podremos encontrar los siguientes implementos:

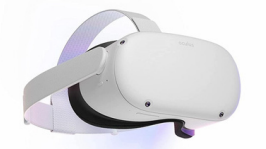

Visor Quest 2

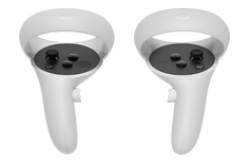

Controles

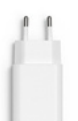

Adaptador de corriente

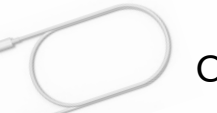

Cable de carga

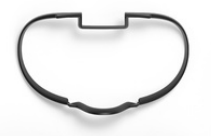

Espaciador de lentes

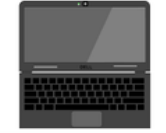

Computadora

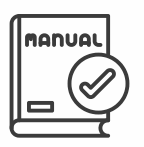

Manual de uso

## **Aspectos generales**

#### Gafas de realidad virtual

1.Ajuste trasero T 2.Interfaz facial  $\mathcal{D}$ 3.Botón de encendido  $\widehat{5}$ 4.Ajuste superior  $\left( 2\right)$ 5.Conector de audio ୕ୖଵ 6.Control de volumen

#### Controles de realidad virtual

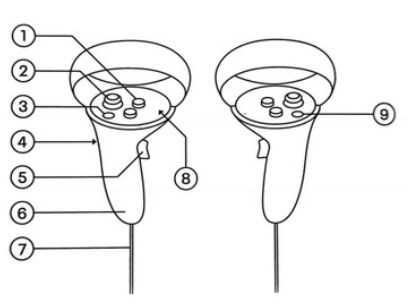

- 1.Botones de acción
- 2.Sticks analógicos
- 3.Botón de menú
- 4.Disparador
- 5.Botón lateral
- 6.Protector de la batería
- 7.Muñequeras
- Espacio para colocar el 8.

pulgar

9.Botón Oculus

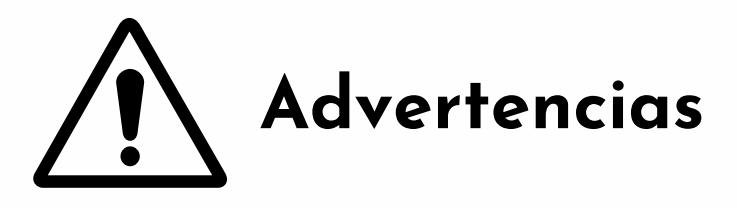

- **1** Utilizar el equipo con el hardware y software recomendado.
- **2** Para evitar molestias, asegure el visor con las correas traseras y con las superiores.
- **3** Verifique que el contenido que van a disfrutar sea apto para las personas que van a participar del mismo.
	- **4** Utilice el equipo cuando este en pleno uso de los sentidos. Evitar usar con los siguientes síntomas:
		- Cansancio o agotamiento
		- Falta de sueño
		- Resaca
		- Problemas digestivos
		- Estrés emocional o ansiedad
		- Resfrio, migraña, dolor de cabeza o dolor de oído

# **Advertencias**

- **6** El dispositivo tiene imanes y componentes que emiten ondas, por lo que, puede que ocurra interferencia con algunos equipos médicos como son: marcapasos, audífonos o desfibrilador.
- **7** El dispositivo involucra el movimiento, por lo que es elemental organizar y asegurar el área de juego, por lo que esto se vuelve responsabilidad de cada jugador
	- **8** Procure un entorno seguro.
	- **9** Empiece a utilizar el visor de manera gradual, no olvide hacer pausas.
- **10** Muévase con cuidado para empezar a conocer las dimensiones del espacio
- **11** No usar el visor en espacios abiertos, ya que aumenta la posibildad de sufrir algún daño.

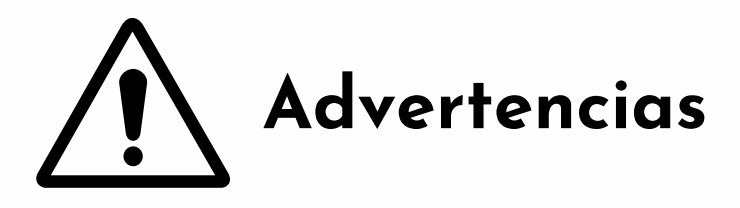

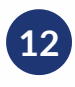

Para evitar daños auditivos, es recomendable no utilizar los visores con un volumen alto.

- **13** Deje de usa el visor si presenta alguno de los siguientes síntomas:
	- Convulsiones
	- Pérdida de conciencia
	- Fátiga ocular
	- Espasmos oculares o musculares
	- Mareos
	- Desorientación
	- Alteraciones en el equilibrio
	- Alteraciones en la coordinación ojo- mano
	- Sudoración excesiva
	- Nauseas
	- Aturdimiento
	- Aumento en la salivación
	- Fatiga
	- Aturdimiento
	- Molestia o dolor de cabeza u ojos

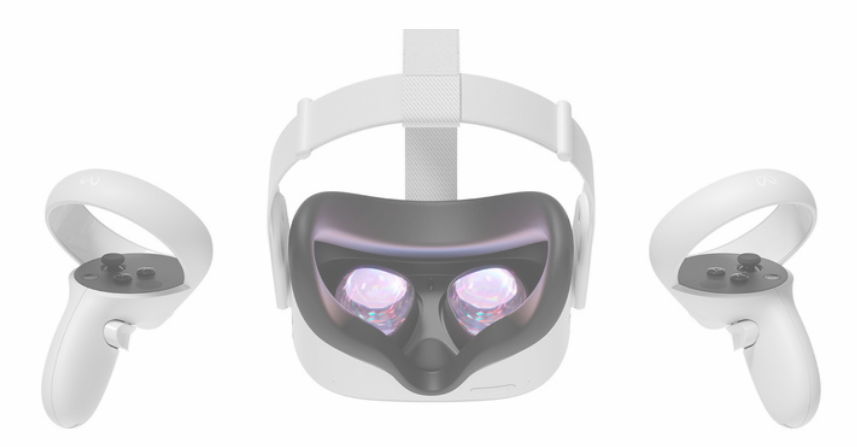

## **Cuidados del producto**

- **1** No exponer los lentes a la luz solar de manera directa.
- **2** Evitar exposición al agua, llamas o temperaturas extremas.
- **3** Manipular el equipo con cuidado, no dejar caer ni doblar los implementos.
- **4** La limpieza de los lentes debe realizarse únicamente con paños secos de microfibra.

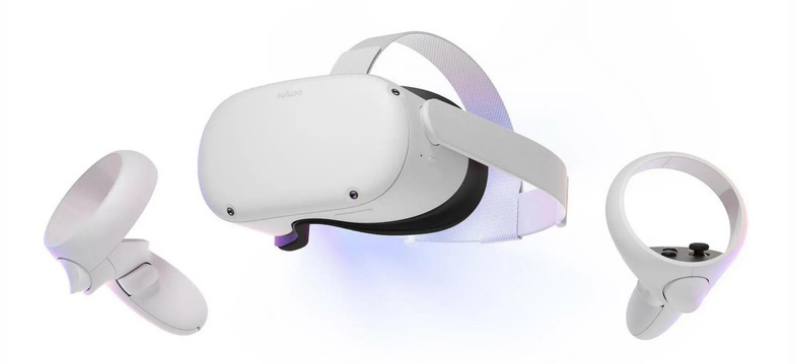

## **¿Cómo sincronizar los lentes con la PC?**

- Enciende la computadora y abre la aplicación Oculus en el ordenador  $\bullet$ **1**
	- Colóquese las gafas y luego pulse en el **2** controlador Touch derecho para abrir el menú universal.
- Pase el cursor sobre el reloj situado en el lado **3** izquierdo del menú universal. Cuando aparezca Configuración rápida, seleccione esta opción para abrir la ventana y ahí escoja donde dice configuración.
- **4** Seleccione "Quest Link" en el menú de la izquierda.
- Seleccione el botón situado junto a Usar Air **5** Link en la parte superior de la ventana de Quest Link.
- Seleccione en el ordenador la lista PC **6** disponible**s** y, después, selecciona "Emparejar"**.**
	- Asegúrese de que la aplicación de OCULUS para ordenadores esté abierta y que las gafas y el ordenador estén conectados a la misma red.

Se mostrará un código de emparejamiento en la **7** realidad virtual. Quítase las gafas y confirme el código que ve en el ordenador.

- Verifique que los programas estén actualizados.
- Haz clic en Confirmar desde la aplicación para ordenadores. Después, vuelve a ponerte las gafas. **7**

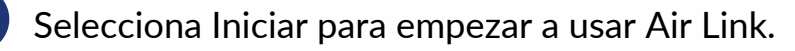

**8**

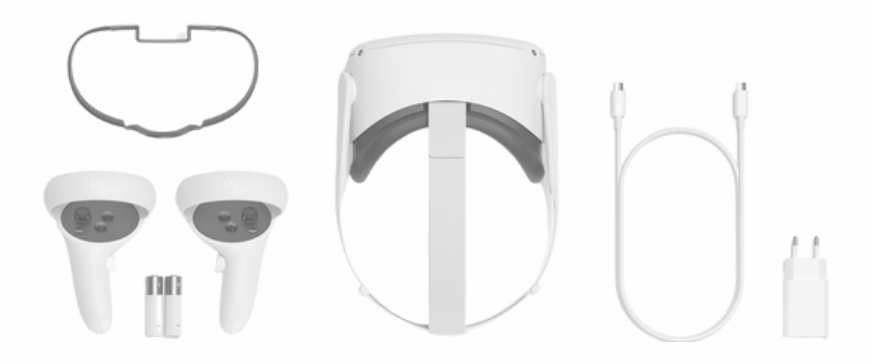

## **¿Cómo iniciar?**

**1**

Al iniciar, debe verificar que los visores se encuentren con carga y para ello debe encenderlos manteniendo el botón que se encuentra al lado derecho de los visores sostenido por aproximadamente 3 segundos.

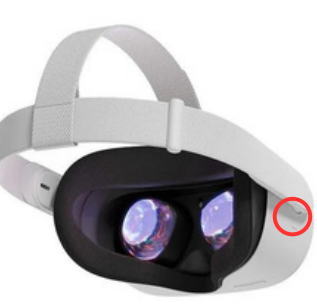

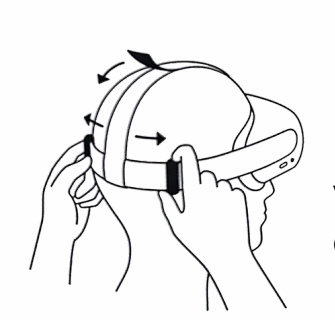

No olvide ajustar los visores de manera que le queden confortables.

**2**

**3**

Ubique los controles y tómelos con sus manos, es importante ajustar las pulseras a la muñeca de cada persona. Podrá encontrar un control derecho y uno izquierdo.

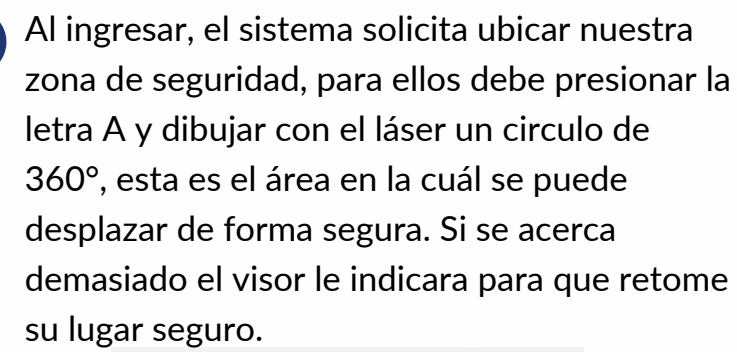

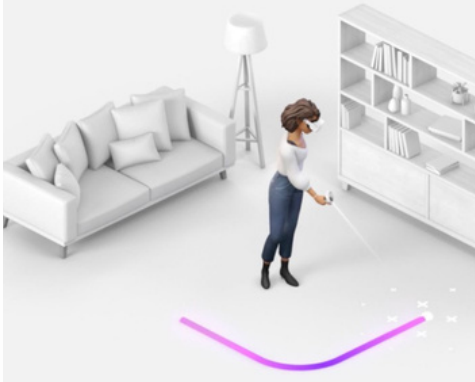

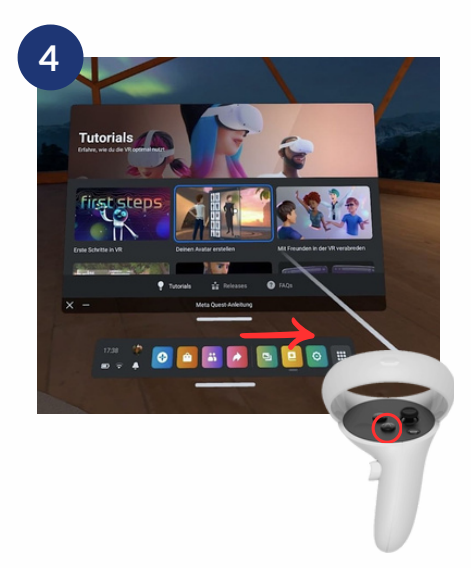

Luego ingrese a la pantalla principal y verá un rayo, este va a dirigirse según el lugar donde la persona mueva su mano. Para seleccionar donde se quiere ingresar debe apretar el botón con la letra "A".

**5**

En la pantalla que se presenta, habrán diferentes íconos, debe ubicar uno llamado "first steps" y presionar la letra "A". Luego debe seguir los pasos que menciona el vídeo, el cuál es un tutorial que le enseñará a utilizar el espacio dentro de la realidad virtual.

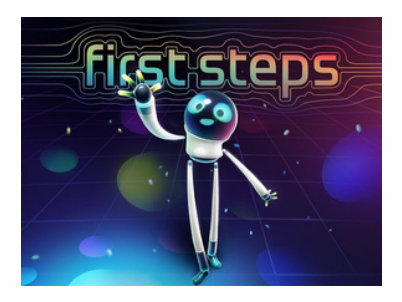